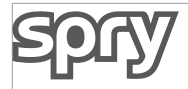

## SPRY Firmware Update Instruction

V1. 0

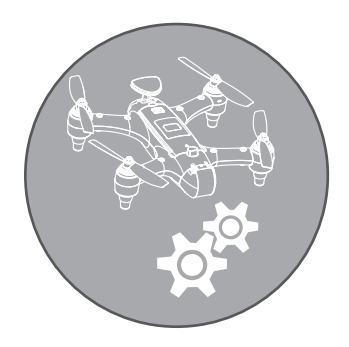

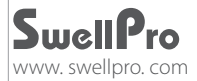

## **Updating SwellPro Spry firmware**

The Spry drone and the Spry remote controller can be updated by a firmware update.

**Note:** Firmware for both the remote controller and drone must be updated at the same time.

1. Download and unpack the file: **Spry Firmware Updater. zip**. This is a compressed Windows folder which can be decompressed with programs such as WinZip, WinRar or 7zip.

2. Download and unpack the latest firmware file: **Spry Firmware xxxxxx. zip from swellpro. com.** This is a compressed Windows folder which can be decompressed with programs such as WinZip, WinRar or 7zip.

3. From the unpacked Updater location run the file: **SPRY Firmware Updater. exe**

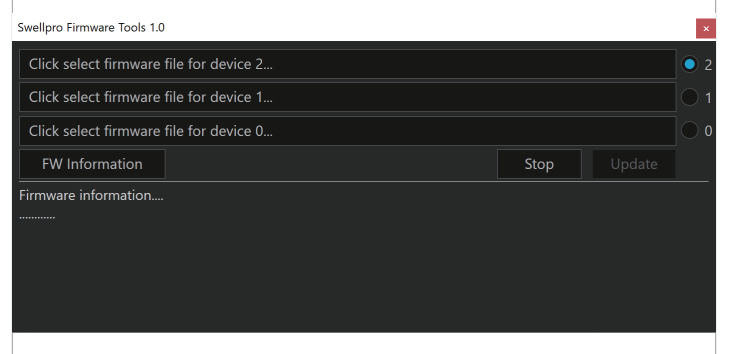

4. Click on "**Firmware for Device 1**" and select the firmware file that begins with "FC\_FF1\_"

5. Click on "**Firmware for Device 2**" and select the firmware file that begins with "RadioTx\_FF1\_"

To update the **SPRY drone firmware** 

6. Plug the Spry into the Windows PC using a good quality microUSB cable and wait for the **Update** button to light up.

7. Click on the radio button for **Device 1** and click **Update**. Firmware update progress is displayed. Once completed, the Spry will reboot and sound a tone.

To update the **SPRY drone firmware** 

8. Plug the **Spry Remote Controller** into the Windows PC using a good quality microUSB cable

9. Power **ON** the Remote Controller.

10. Click on the radio button for **Device 2** and click **Update**. Firmware update progress is displayed. Once completed, the Remote Controller will reboot and sound a tone.

Following the firmware update, the drone will need to be **recalibrated.** Please follow the instructions in the manual for Gyro calibration. Optionally, you can perform an IMU calibration, but only if you have a level, stable location for IMU calibration.

> V1. 0 2018. 12 SPRY Firmware Update Instruction